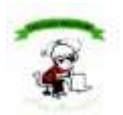

#### Colegio Bilingüe New Horizons - Santiago Repaso de Informática 3er Grado – 2do Cuatrimestre 2007-2008 Profesora: Ing. Arlín Abreu Morales

#### EL TECLADO

- El teclado es un dispositivo periférico de hardware utilizado para la introducción de datos y órdenes en un ordenador. Su diseño y estructura procede de las antiguas máquinas de escribir

- El teclado más habitual es el conocido como QWERTY (Las primeras teclas alfabéticas del teclado). También está el DVORAK, usado generalmente en Europa.

- El teclado esta dividido en 4 partes fundamentales, el teclado alfanumérico, el teclado numérico, las teclas de función, y las teclas de dirección.

#### PARTES DEL TECLADO

El teclado alfanumérico es similar al teclado de una máquina de escribir, dispone de todas las letras del alfabeto, los diez dígitos decimales y todos los signos de puntuación y acentuación, además de la barra espaciadora.

El teclado numérico es similar al de una calculadora, dispone de los diez dígitos decimales, las operaciones matemáticas más habituales (suma, resta, multiplicación y división) Además de la tecla "Bloq Num" o "Num Lock" que activa o desactiva este teclado.

Las teclas de función se sitúan el la parte superior del teclado alfanumérico, van del F1 al F12, y son teclas que aportan atajos en el uso del sistema informático. Por ejemplo, al pulsar F1 se suele activar la Ayuda del programa que se está usando. Algunos teclados modernos incluyen otro conjunto de teclas en la parte superior a las de función que permiten acceder a Internet, abrir el correo electrónico o controlar la reproducción de archivos multimedia. Estas teclas no tienen un carácter universal y dependen de cada fabricante, pero también se pueden considerar teclas de función.

Las teclas de Dirección se sitúan entre el teclado alfanumérico y el teclado numérico y son las flechitas que permiten mover el cursor a la derecha-izquierda y arriba-abajo

# EL TECLADO Y SUS PARTES

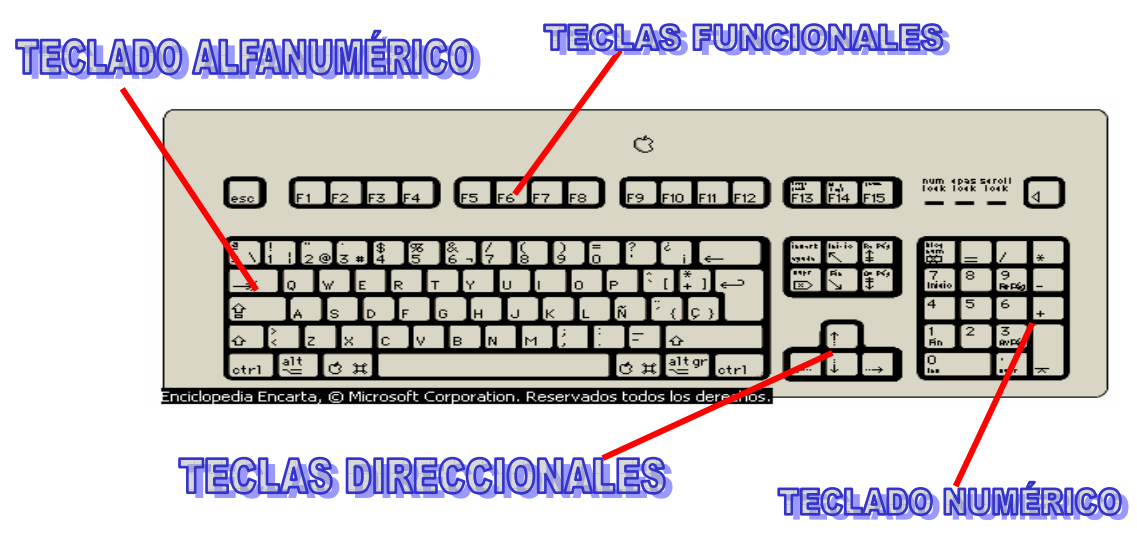

#### Actividad 1:

Identifica que tipo de teclado tienes en la computadora de tu casa. Escribe si es el QWERTY o el DVORAK y explica cómo o por qué supiste cuál era?

#### LOS ACCESORIOS DE WINDOWS

Son programas que vienen como complemento y están incluidos en Windows. Ejemplos: Paint, Wordpad, Notepad, Calculator, Entertainment.

#### ¿Cómo entramos a los accesorios de Windows?

Hacer clic en "Start", luego "All programs" se selecciona la opción "Accesories" y por último se escoge en el accesorio de Windows que deseamos.

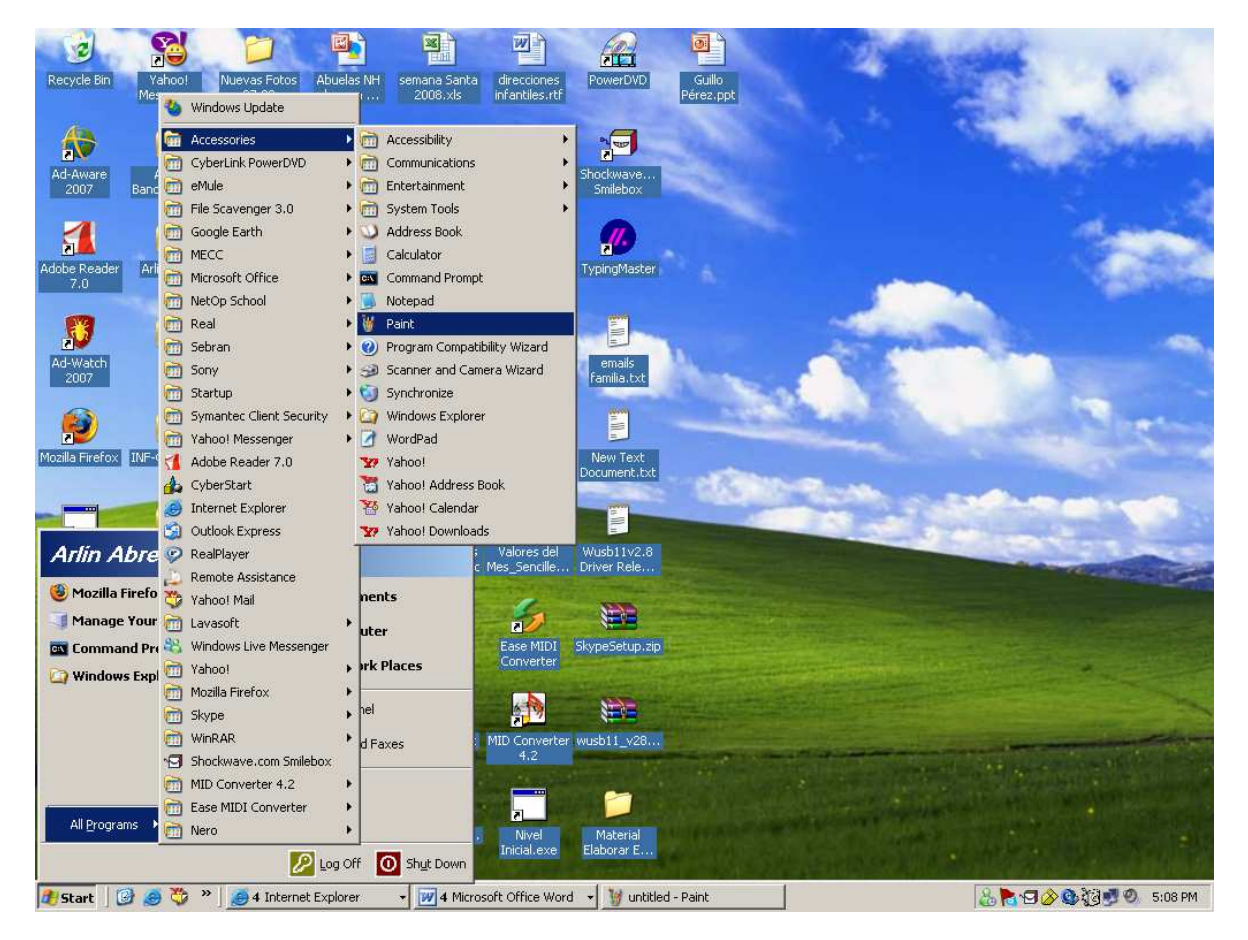

#### Accesorios de Windows más importantes y su función:

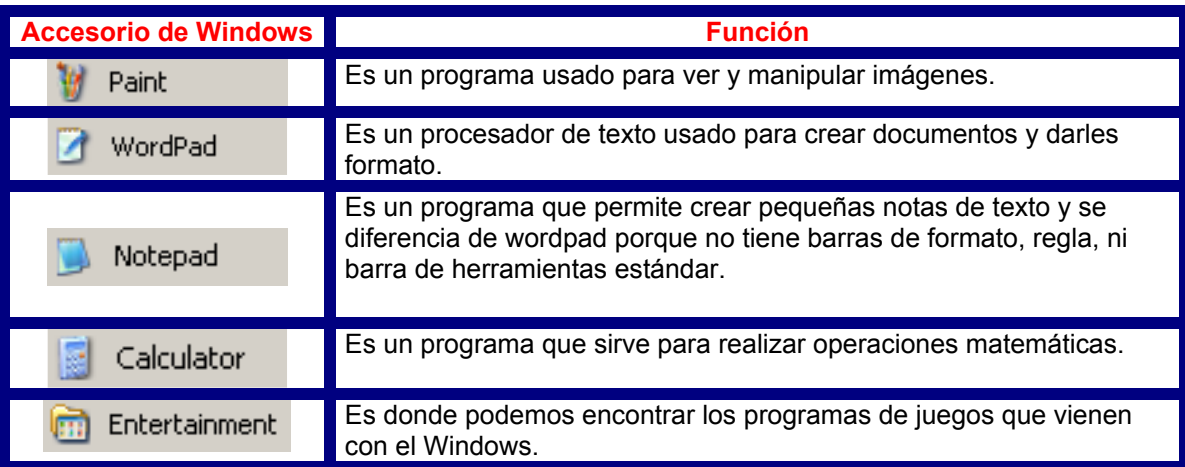

# Actividad 2:

Identifica en tu computadora cuáles accesorios de Windows tienes y escribe una lista aquí de por lo menos 7 accesorios:

#### PARTES DE UNA VENTANA DE WINDOWS

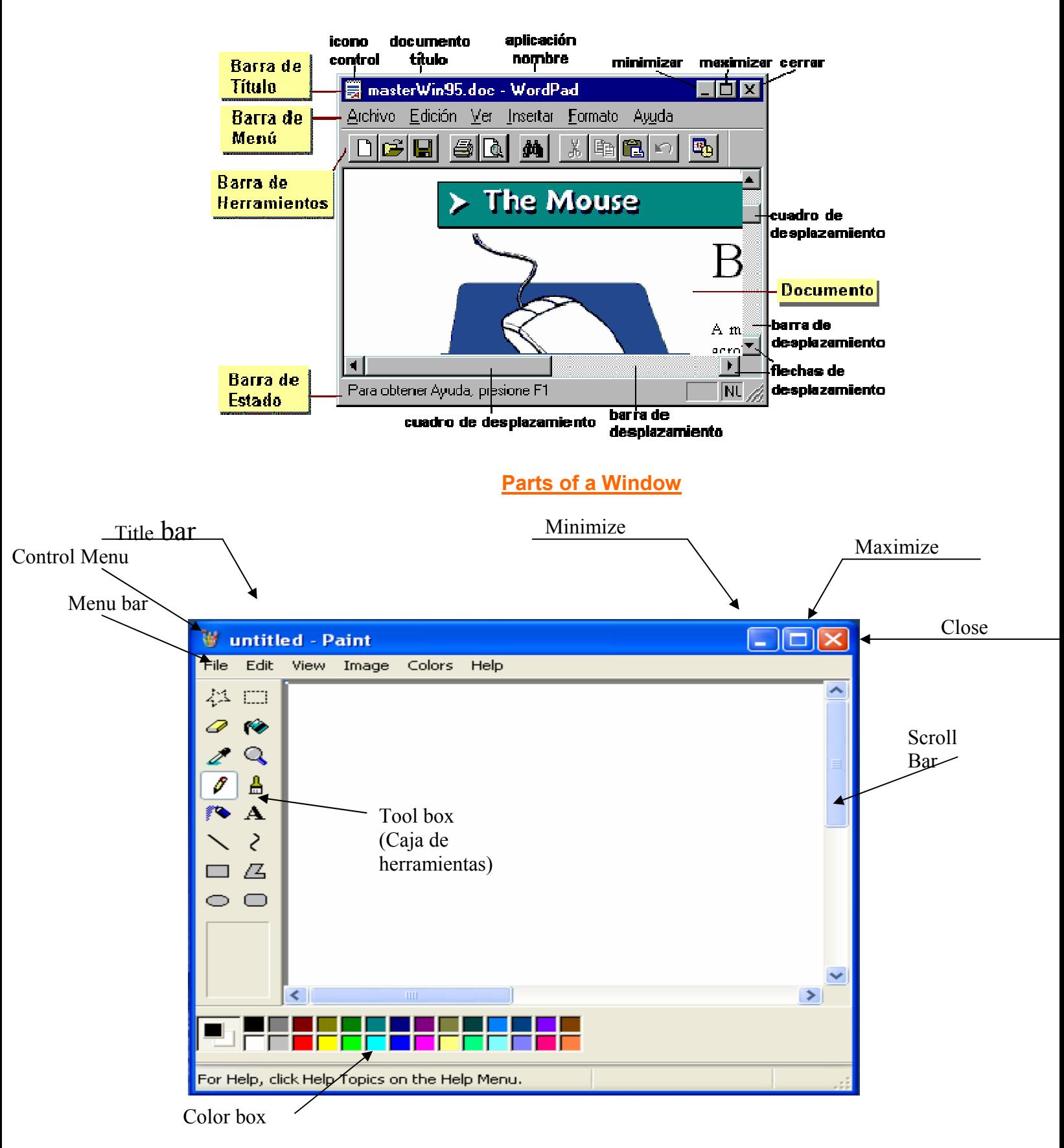

# Actividad 3:

Dibuja un paisaje en Paint y usa todas las herramientas que puedas.

# Microsoft Wordpad:

Es un programa usado para editar textos y crear documentos

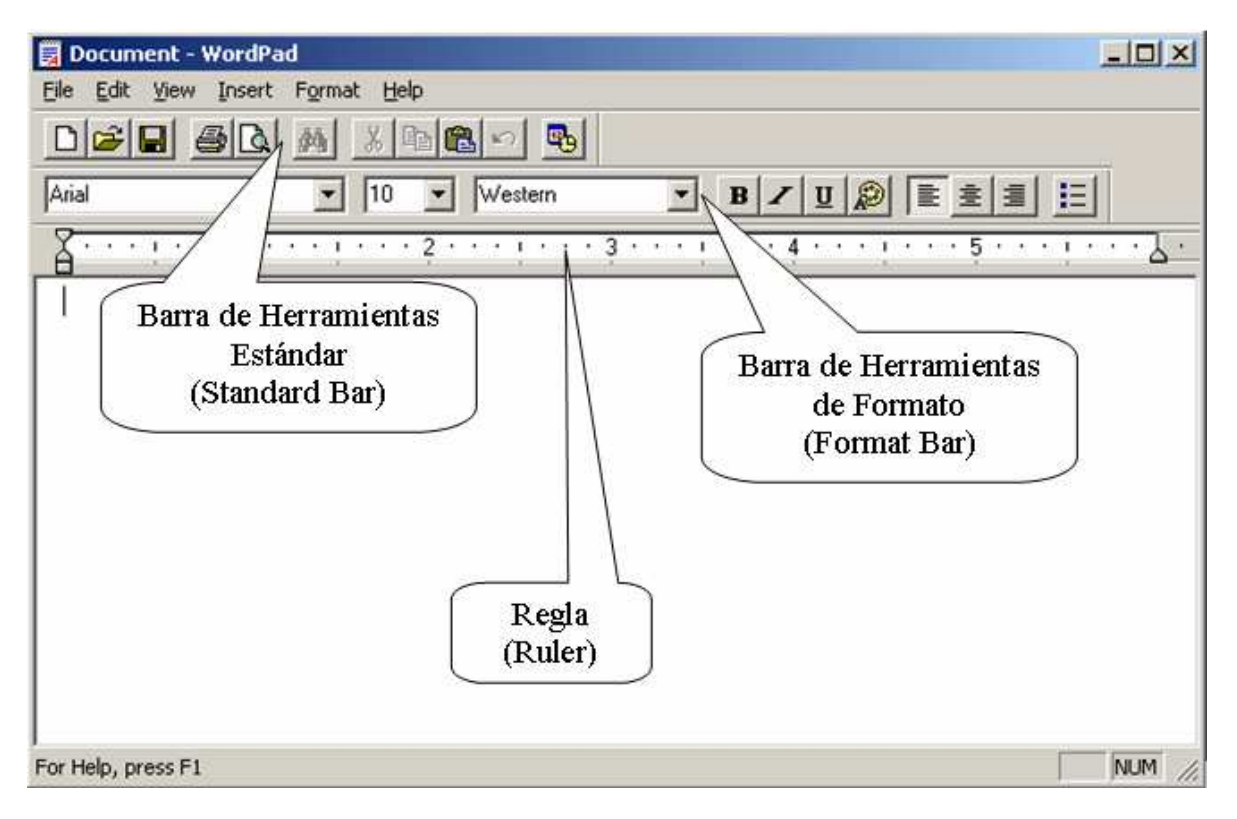

### Barras de Herramientas

En Algunas aplicaciones o programas, debajo de la Barra de Menús (Menu Bar) hay una o más barras llamadas Barras de Herramientas (Tools Bar) que sirven para proporcionar atajos a opciones simplemente con hacer click a sus botones o íconos.

Hay dos tipos de Barra de Herramientas:

- Barra de Herramientas Estándar
	- Barra de Formato

# Botones de la Barra de Herramientas Estándar:

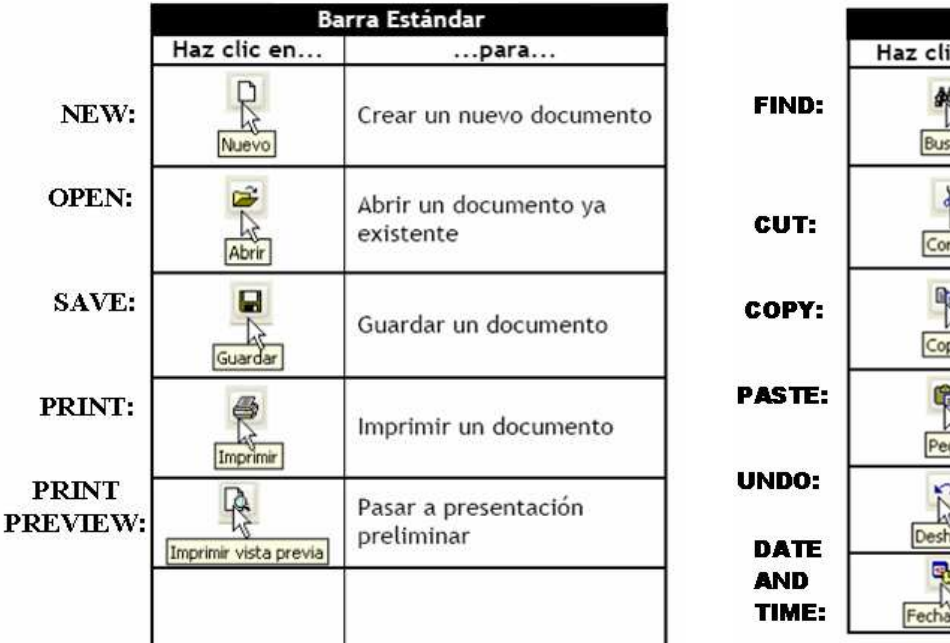

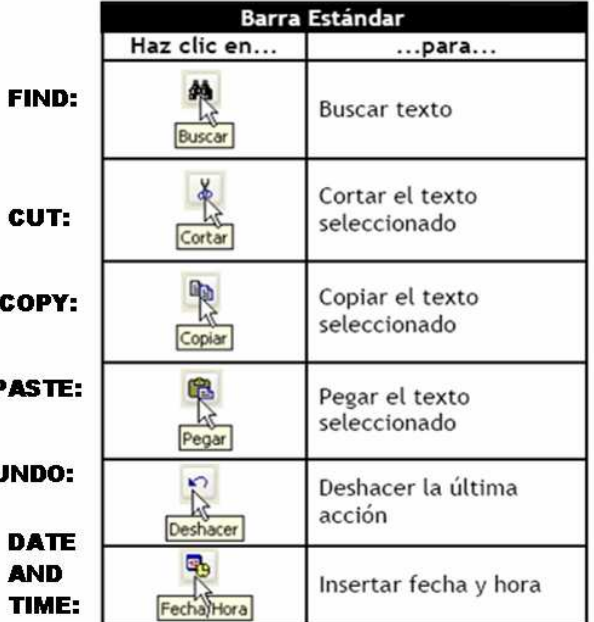

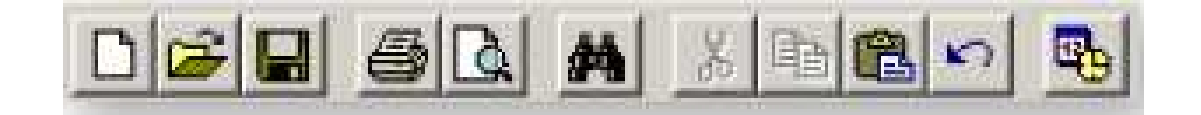

# Botones de la Barra de Herramientas de Formato

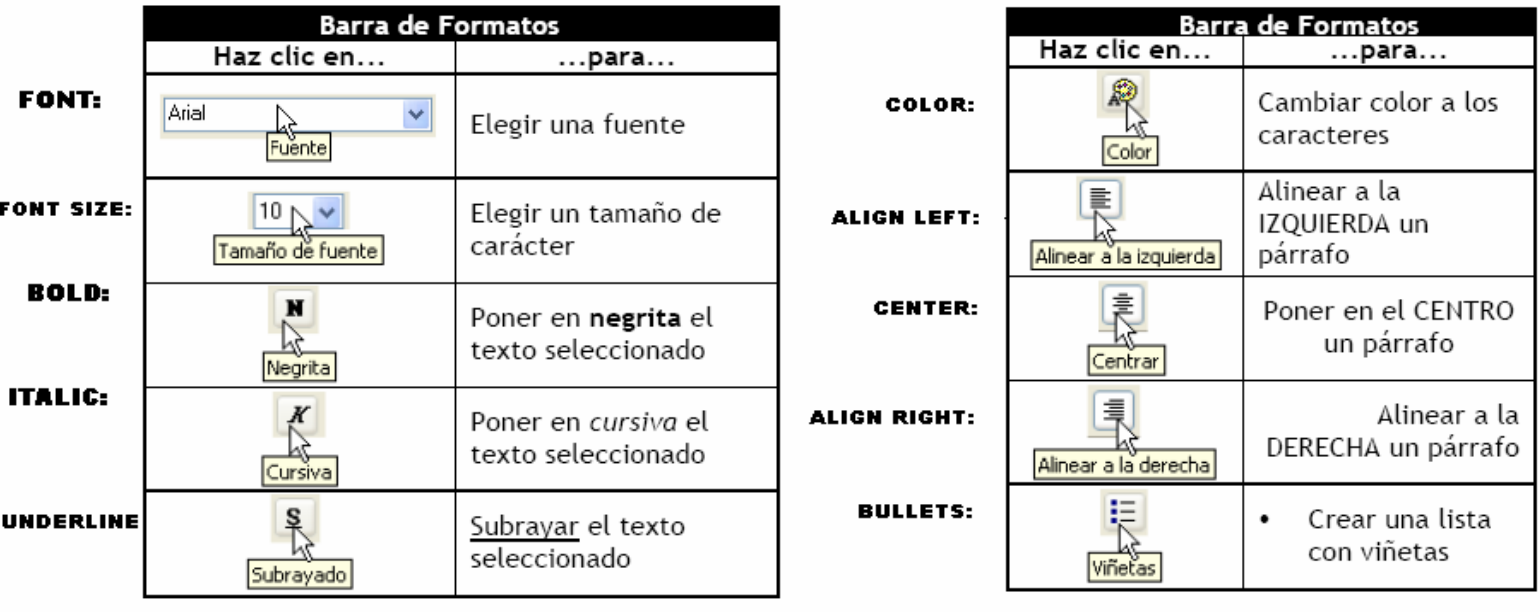

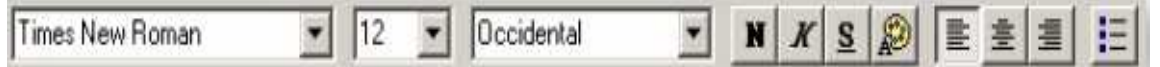

### Actividad 4:

Escribe una adivinanza en Wordpad, cambia el tipo de letra a Comic Sans MS, tamaño 14, color rojo, y colócale viñetas. .

Recuerda antes de hacer cualquier cambio en el texto debes sombrearlo haciendo clic izquierdo y dejándolo presionado (sombrear), luego escoge el tipo de letra y haz todos los ambios que desees.

# Opciones de la Barra de Menú

File Edit View Insert Format Help

FILE MENU (Menú Archivo)

- $N$ EW... CTRL + N (Nuevo) Se utiliza para crear un documento nuevo.
- $OPEN...$  CTRL + O (Abrir) Se utiliza para abrir un documento ya existente.
- SAVE CTRL + S (Guardar) Se usa para guardar un documento nuevo.

#### SAVE AS... (Guardar como)

 Se usa para guardar con otro nombre un documento guardado previamente sin reemplazar el original.

PRINT... - CTRL + P (Imprimir) Se usa para imprimir un documento.

#### PRINT PREVIEW (Presentación Preliminar)

Se usa para visualizar la presentación preliminar antes de imprimir un documento.

#### PAGE SETUP... (Configurar Página)

Se usa para cambiar las propiedades de las páginas de un documento.

 $E XIT - ALT + F4$  (Salir)

Se usa para salir del programa o aplicación.

#### EDIT MENU (Menú Edición)

UNDO - CTRL + Z (Deshacer) Se utiliza para deshacer la última acción realizada.

 $CUT - CTRL + X$  (Cortar) Se utiliza para cortar texto o imágenes.

 $COPY - CTRL + C$  (Copiar) Se utiliza para copiar texto o imágenes cortados previamente.

PASTE - CTRL + V (Pegar) Se utiliza para pegar texto o imágenes cortados previamente.

CLEAR - DEL (Borrar) Se utiliza para borrar un texto o imagen seleccionada.

SELECT ALL - CTRL + A (Seleccionar Todo) Se utiliza para seleccionar el documento completo.

 $FIND... - CTRL + F$  (Buscar) Se utiliza para buscar texto dentro del documento.

REPLACE... - CTRL + H (Reemplazar) Se utiliza para reemplazar el texto encontrado.

GO TO - CTRL + G  $(Ir a)$ Se utiliza para ir a un lugar específico dentro del documento.

#### VIEW MENU (Menú Ver)

El menú "View" sirve para mostrar u ocultar las barras de herramientas de Wordpad. Para activar las barras y verlas se hace clic en "View" y luego clic en el nombre de la barra que deseo ocultar o mostrar.

Mota: Si las opciones tienen el check mark  $\checkmark$  significa que las Barras están visibles.

#### INSERT MENU (Menú Insertar)

TIME/DATE - F5 (Fecha y Hora)

Se utiliza para insertar la fecha y la hora dentro del documento.

#### FORMAT MENU (Menú Formato)

Sus opciones sirven para hacer cambios en el texto. Los cambios pueden ser: en la Fuente (color de letra, tamaño, tipo de letra), Estilo de Viñetas, Párrafo y Tabulaciones.

#### HELP MENU (Menú Ayuda)

Nos sirven para obtener ayuda sobre el programa.

#### El Escritorio o Desktop de Windows

El escritorio es la ventana que aparece cada vez que se inicia Windows. El escritorio contiene los íconos, la barra de tareas y las ventanas. Los íconos y los accesos directos: son pequeños dibujos que están situados a la izquierda del escritorio.

#### Partes del Escritorio de Windows

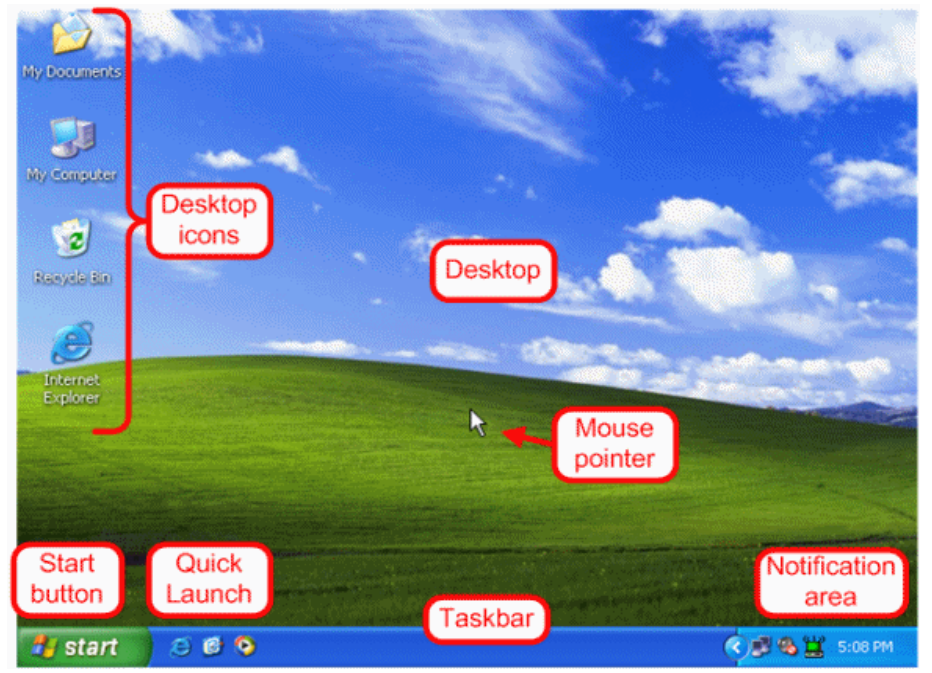

#### Los Accesos Directos o Shortcut

Los accesos directos o Shortcut se diferencian de un icono en que tienen una Flechita que lo identifica como una ruta directa o atajo.

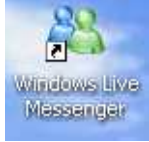

#### Pasos para crear un Shortcut:

Clic derecho sobre el icono y luego seleccionar "Create Shortcut" o "Crear Acceso Directo".

#### Carpetas o Folders

Es un lugar donde se guardan archivos.

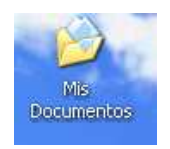

#### **Crear Carpetas o Folders** ۰

Puedes crearlas haciendo clic derecho sobre el escritorio de Windows, luego eliges New + Folder o Nueva Carpeta y le colocas el nombre que desees.

#### **Borrar Carpetas o Folders**

Selecciona la carpeta o fólder que desees borrar y luego presiona la tecla SUPR o DEL de tu teclado, te saldrá un cuadro de diálogo preguntándote que si deseas enviarla a la papelera y le dirás que Sí (YES). Otra forma de borrar un fólder es arrastrándolo hasta la papelera de reciclaje y soltándolo encima de ésta

#### Pasos para guardar un documento en una carpeta: ۰

1-Primero crea la carpeta en el desktop o escritorio de Windows y le pones un nombre.

- 2-Luego abres el documento.
- 3-Haces clic en "File", Opción "Save as"
- 4-Haces clic en "Save in" y seleccionas "Desktop".
- 5-Hacer doble clic a la carpeta donde deseas colocar el documento.
- 6-Colocas un nombre al documento y haces clic en la opción de "Save"
- 7-Cierra el documento. Abre la carpeta y lo verás.

#### Actividad 5:

En el escritorio de tu computadora crea una carpeta con tu nombre. Luego crea un documento en Word Pad de 2 líneas diciendo que fue lo que mas te gustó de tu clase de informática de este año. Al momento de guardarlo, hazle un Save As y guárdalo dentro de la carpeta que creaste con tu nombre en el desktop.

# Actividad 6:

Encierra en un círculo con un color rojo los que son accesos directos, los que son iconos en color negro y las carpetas en color azul.

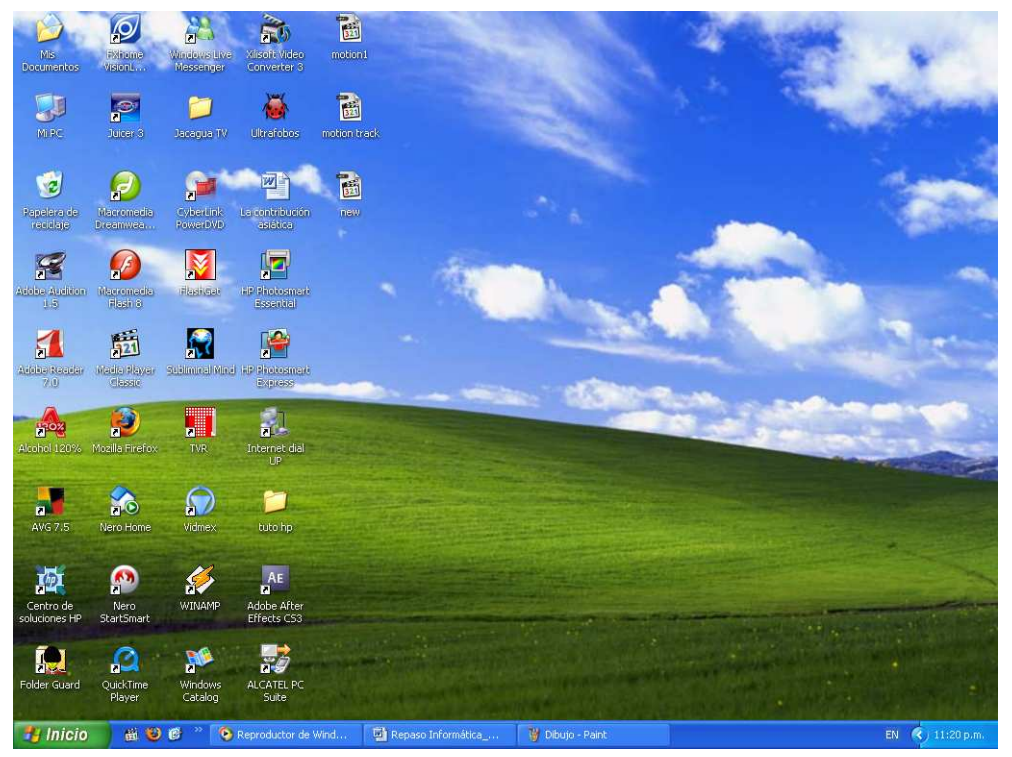

### Teclas Importantes y sus usos:

La tecla **SPACEBAR** se usa para dejar espacios entre las palabras.

La tecla **ENTER** se usa para bajar a la siguiente línea cuando estamos copiando un documento

La tecla NUMLOCK se usa para activar el teclado numérico

La tecla BACKSPACE se usa: Para borrar letras de derecha a izquierda

La tecla CAPSLOCK se usa: Para fijar el teclado con las letras en Mayúsculas

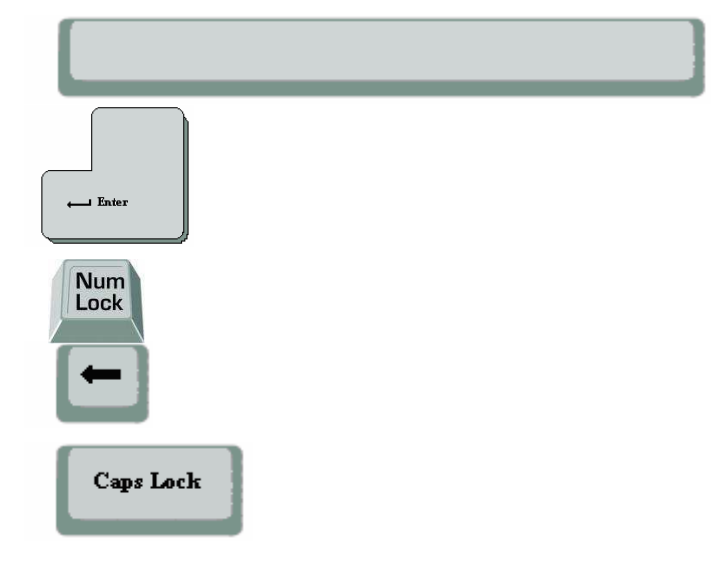